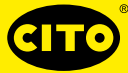

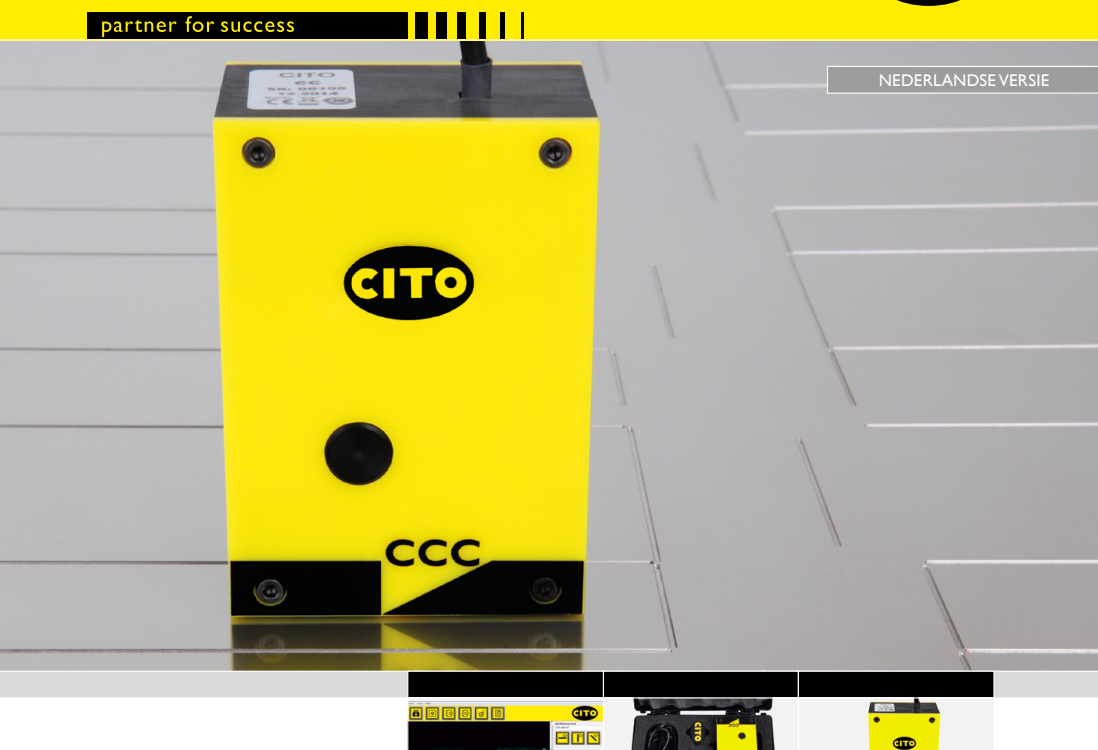

Gebruikershandleiding

 $0.474$  $1.382 0.726$ 

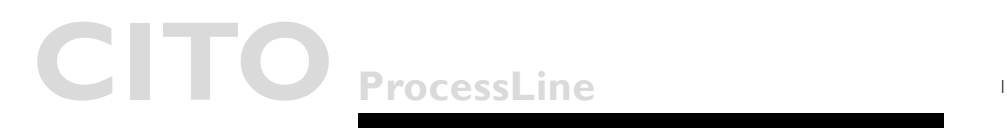

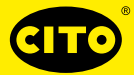

## CITO CounterControl Inhoudsopgave

<mark>iti i i i</mark>

### Inhoudsopgave

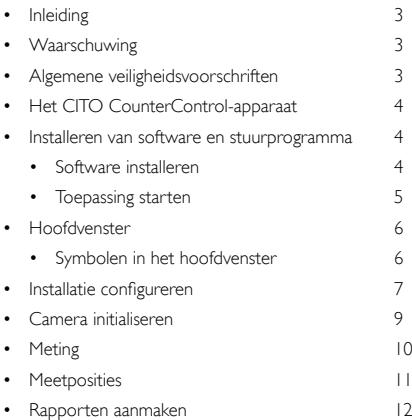

Inleiding & Veiligheidsinstructies

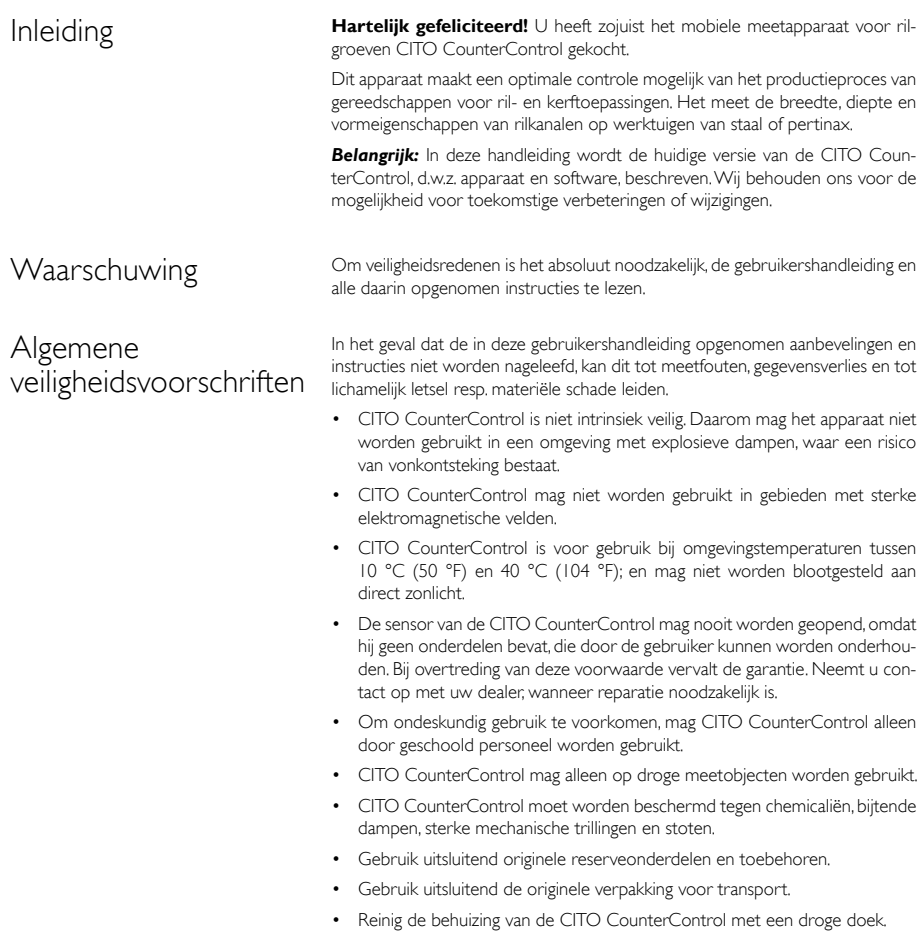

### <mark>i din 11</mark> 11

# CITO CounterControl

Installatie van software en stuurprogramma

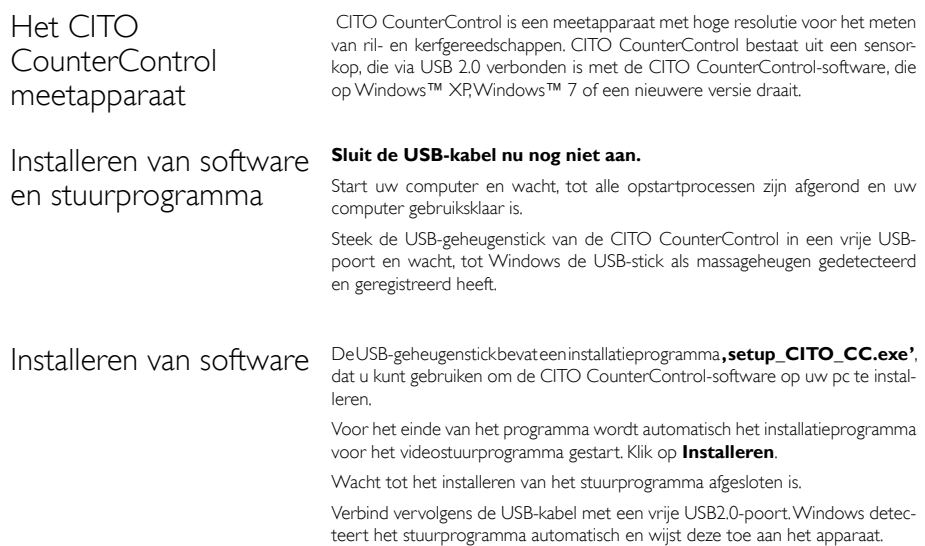

Starten van de toepassing

#### Starten van de toepassing

- Start CITO\_CC.exe,
- Klik op het CITO CounterControl-symbool op uw bureaublad of
- start CITO CounterControl vanuit het Windows-startmenu

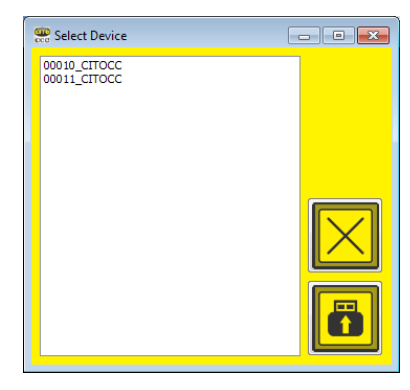

Indien meer dan één apparaat op dezelfde computer is geïnstalleerd, opent een venster, waarin het gewenste apparaat kan worden geselecteerd:

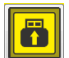

Selecteer het aangesloten apparaat en klik op het **symbool voor aansluiten**. Nu worden alle kalibratiegegevens en -instellingen automatisch geladen.

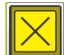

Klik op het **symbool Annuleren**, om door te gaan met de instellingen die in de laatste sessie werden gebruikt.

#### $\blacksquare$

# CITO CounterControl

Hoofdvenster

Hoofdvenster

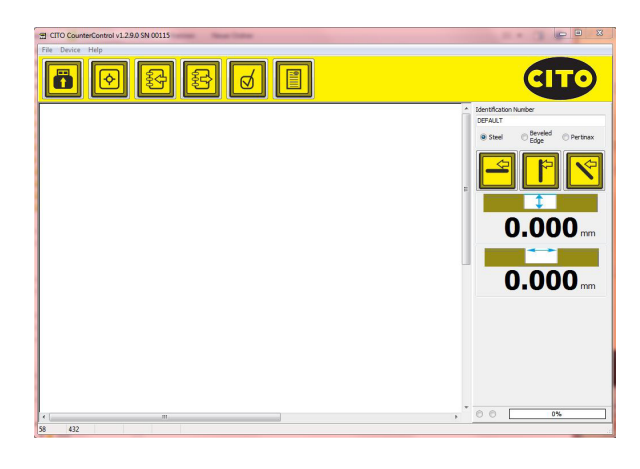

### Symbolen in het hoofdvenster

#### **Functies in het hoofdmenu**

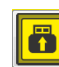

Voorvertoning

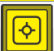

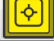

Opname

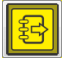

Afbeelding opslaan

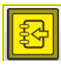

In CRR-format opgeslagen afbeelding openen

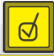

Afbeelding analyseren

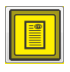

PDF-rapport aanmaken

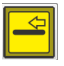

Meting 'in vezelrichting' aan het rapport toevoegen

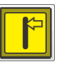

Meting 'dwars op vezelrichting' aan het rapport toevoegen

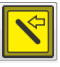

Meting 'diagonaal' aan het rapport toevoegen

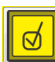

6

Installatie configureren

Installatie configureren Selecteer **Settings** in het bestandsmenu. Selecteer uw taal op de pagina **Language**.

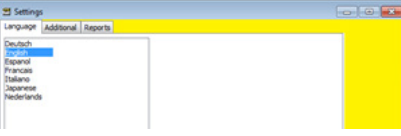

Selecteer de pagina **Verdere instellingen**.

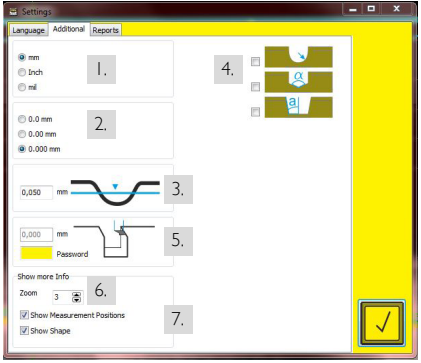

- 1. Selecteer de maateenheden van het metrische systeem (mm) of het imperiale maatsysteem (inch).
- 2. Selecteer het aantal plaatsen na de komma voor de meetresultaten.
- 3. Selecteer de hoogte, waarop de breedte van een rilkanaal gemeten wordt.
- 4. Schakel de straal- en hoekberekening in of uit.
- 5. Selecteer na invoer van het wachtwoord **Cito!** de vezellengte van Pertinax, die waarschijnlijk is blijven staan.
- 6. Selecteer het zoomniveau, dat na opname van de meting weergegeven zal worden.
- 7. Selecteer, welke meetlijnen na opname van de meting weergegeven zullen worden.

#### $\blacksquare$

# CITO CounterControl

### Installatie configureren

#### Ga naar de pagina **Rapporten**.

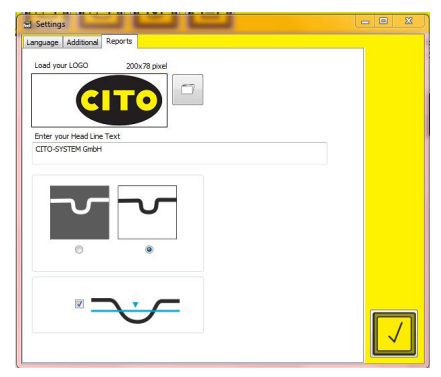

- Laad uw bedrijfslogo, dat op uw kwaliteitsrapporten verschijnt, waarin u op het **symbool Bestand openen** klikt. Voer hieronder uw bedrijfsgegevens in ,zoals deze in de kop van het rapport moeten verschijnen.
- Selecteer, of het analysevenster geïnverteerd in het pdf-rapport afgedrukt wordt of niet.
- Selecteer, of de meethoogte in de rapporten aangegeven moet worden.

Camera initialiseren

Camera initialiseren

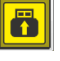

Klik op **Voorvertoning**, om het live-camerabeeld te starten.

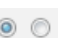

 Als de linkerpunt knippert, is de camera actief. Daarentegen geeft een rechterpunt met permanent brandend licht aan, dat de knop op het apparaat werd ingedrukt, dat een nieuw beeld opgenomen werd en dat de software het beeld analyseert.

Wanneer de camera aangesloten is, maar er geen live-beeld weergegeven wordt, moet u klikken op het **symbool Voorvertoning** of op de meetknop van het apparaat.

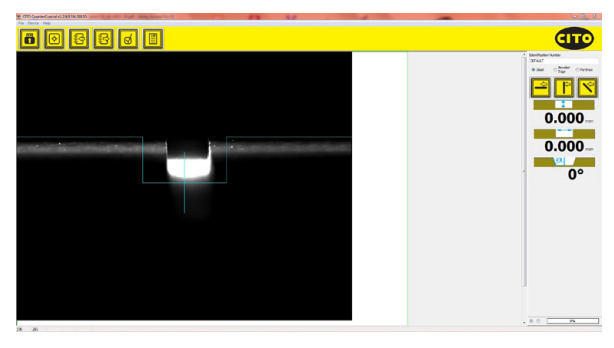

De blauwe lijnen helpen u bij het centreren van het apparaat op het rilkanaal. De verticale blauwe lijn in het midden helpt u, het apparaat parallel met het kanaal uit te lijnen.

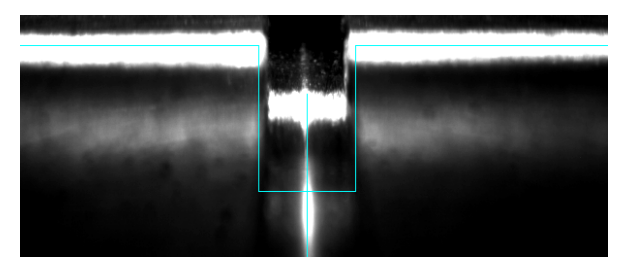

## CITO CounterControl Meting

#### Meting

Druk op de knop van het apparaat of klik op het **symbool Opname** van de software, om een opname te maken en te analyseren.

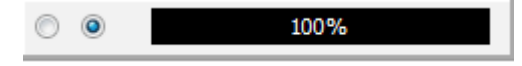

Het apparaat moet in de meetpositie blijven, zolang de voortgangsbalk geen 100 % aangeeft.

Er wordt een reeks afbeeldingen gemaakt; die vervolgens tot één afbeelding worden samengevoegd, om meetresultaten met hoge reproduceerbaarheid te verkrijgen.

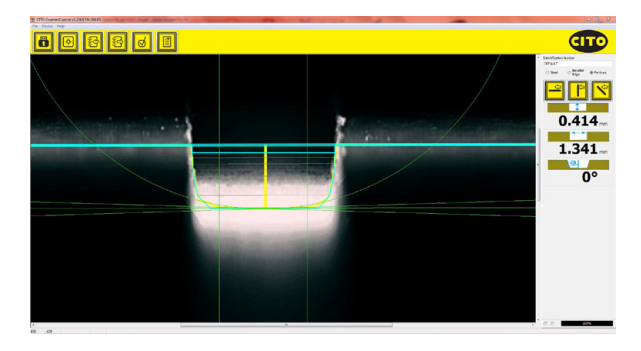

Breedte, diepte en - in het geval van niet-rechthoekig gevormde kanalen - ook de straal of hoek worden automatisch berekend en weergegeven.

## CITO CounterControl **Meetposities**

T 霠 F  $\overline{M}$ **GIT** 0.776 1.537 al  $12^{\circ}$ ZNCITO CCNImages\Steel\_Rectangular1.CR\

• De dikke blauwe lijn geeft het oppervlak aan.

- De dunne blauwe lijn geeft de positie aan, waar de kanaalbreedte wordt berekend. Deze kan worden gewijzigd door instelling van de positie.
- De grijze lijnen geven de meetpunten voor de breedte aan.
- De verticale gele lijn geeft de middenpositie aan van de gemiddeld berekende hoogte.
- De gemiddelde waarde van de hoogte wordt berekend tussen de beide verticale groene lijnen. Bij deze berekening vallen de beide stralen op de kanaalbodem weg.
- De paarse lijnen aan de beide kanaalkanten geven de berekende hoek van het kanaal aan.

De weergave van de meetpositie geeft aan, op welke punten de meetwaarden berekend worden. Daardoor wordt duidelijk, dat storende factoren zoals stof of versleten frezen de waardebepaling veranderen en wordt het freesbeeld beter begrepen.

Rapport aanmaken

Rapport aanmaken Een pdf-kwaliteitsrapport kan tot 3 metingen bevatten: één voor 'in vezelrichting', één voor 'dwars op vezelrichting' en één voor 'diagonaal'. Het is niet noodzakelijk, om alle 3 metingen uit te voeren. Alleen wat gemeten is, verschijnt in het rapport.

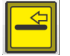

Meting 'in vezelrichting' aan rapport toevoegen'

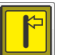

Meting 'dwars op vezelrichting' aan rapport toevoegen

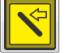

Meting 'diagonaal' aan rapport toevoegen'

Voer het ID-nummer van de order in het betreffende veld in:

#### **Identification Number DEFAULT**

Met deze instellingen kunt u de meting passend bij het materiaal of de geometrie van de frees aanpassen:

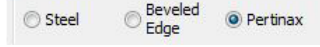

Als een meting voor het rapport beschikbaar is, kan het betreffende symbool met een klik worden voorzien van een vinkje:

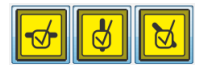

Klik nogmaals op het symbool, om de meting uit het rapport te verwijderen.

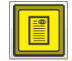

Klik op het **symbool PDF-rapport** om een pdf-rapport aan te maken en druk het rapport op uw printer af.

Rapport aanmaken

CITO CC Report<br>croavsten ombh, heimenforfer shañ e 37+46<br>sos71 schwaig bei kimberg, oermany 30.10.2014-13:25:52 CTTO CC Serial Number: 00009 Identification Number: CITO Report parallel to fibers across the fibers diagonal  $\frac{1}{2}$  0.831 mm 0.831 mm 0.831 mm  $2.566$  mm 2.556 mm 2.556 mm G JPERET EN TWISKUNG DEL PHINES JPROJECT SIG ITO JOS SOURCE RepetitIOS C JOI 41 030 \_ 1329 2 pdf

Voorbeeldrapport:

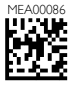